# Online Hostel Room Allotment Procedure

This is for information of all those students who have been allotted Hostel for the next semester (starting July 2017). The procedure/schedule of the online room allotment for all the hostels for the next semester is detailed as below:

There are two steps for the room allotment process:

1. Registration at Portal (Start Date: **16th May 2017 from 7:00 PM** onwards)

2. Booking of hostel room (Start Date: **22 nd May 2017 from 7:00 PM** onwards, please check final date and link for your respective hostel in the table given below)

### **Steps for Registration for Online Room Allotment:**

### **Registration for every hostel will start on 16 th May 2017 at 7:00 PM.**

The students who have been allotted Hostel are provided with a passkey for Hostel registration. This passkey is available in your Web-Kiosk account under the Hostel Allotment option. So, first visit your Web-Kiosk and note the available alphanumeric key. This passkey will be your Unique ID to register on your respective hostel website (the details of which are provided in the table below). Using your passkey, all students have to register individually on the website. You can also get the passkey from the caretaker of your respective hostel after proofing your identify.

### *Registration for Hostel J Single-Seater*

During Registration, which is specific to Hostel J (single seat) residents only, there will be two options for online room allotment, one as individual resident and other as a group. You can make a group of maximum 11 students (for booking of whole cluster). You can also use Group option if two or more students want to get the rooms in same cluster. You have to choose this option during the registration process. For a group of two or more students, after all members have registered, you need to create your group (a single person can do that on behalf of all group members) and choose a password. To create the group, you need to provide roll numbers and passkey of all the members of the group. On successful group creation, the group will be given a unique 4 digit Group ID. **Once created, you cannot add or delete members from the group. So, be careful during creation of group.**

You are advised to register on the website before the actual room allotment procedure.

## *Registration for Other Hostels, including Hostel J Shared*

During Registration, there will be two options for online room allotment, one as individual resident and other as a group (as the case may be). You can make a group with other students depending upon your allotted room like double sharing, triple sharing and quad sharing. **For individual** residents, no further registration step is needed. **For a group** of two or more students, after all the members have registered, you need to create your group (a single person can do that on behalf of all group members) and choose a password. To register as group, you need to provide your roll number (as a group admin) and passkey. On successful group registration, you can login as a group using your roll number as a login Id and password that you have provided during registration. Once you login as a group, **you can add or delete members in a group. You cannot add or delete members from a group once the allotment process has started.** 

#### **Steps for Room Booking**

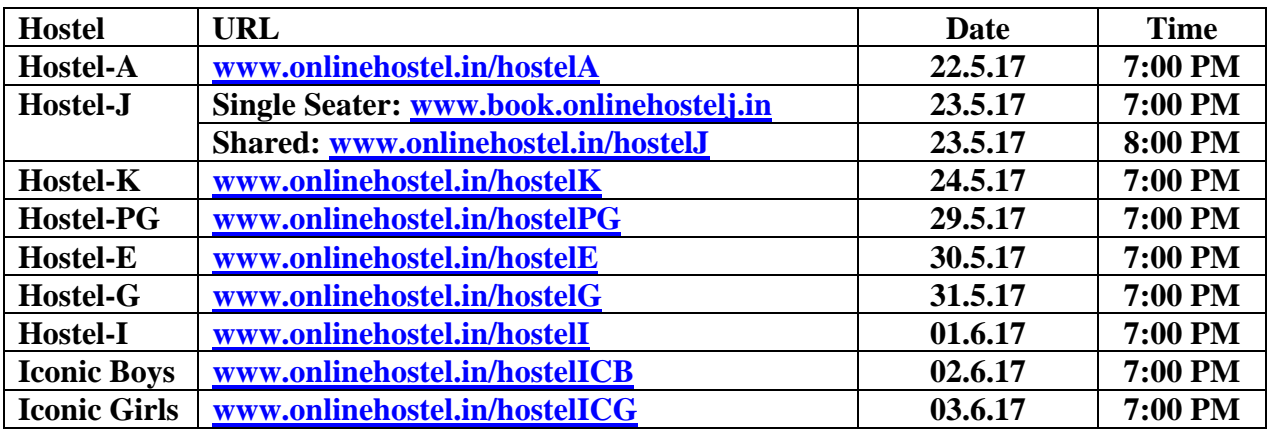

## **Online room allotment will commence from May 22, 2017 (Monday) at 7:00 PM.**

**For individual room allotment**, you will have to directly login to the system with the passkey available with you (from Web-Kiosk) and the password you choose during the registration process.

In case of Hostel J online room allotment system, you will be guided by GUI through which you can select the wing (East or West Wing) and can select the desired cluster in the wing. After selecting the cluster, you can book the desired room. The availability of rooms will be displayed and continuously updated at GUI.

In case of other hostels, available room numbers will be displayed on the basis of block number etc. and you can book your room accordingly.

## **In case of any clash due to parallel booking, only first hit will be allowed to book the room, while others have to change their choices according to updated availability.**

## **Important**

You are advised to view the video/read the User Manual for the working of software to understand the procedure completely at the **Instructions** link on the website homepage, so that you can book your rooms smoothly.

If you face any problem or have any doubts, please feel free to post your query at the Support link on the website or mail us at  $\frac{a c w \omega t h \text{ a} p \text{ a} c w}{c}$  or contact at  $\frac{d e v \text{ a} c w \omega t h \text{ a} c w \omega t h \text{ a} c w \omega t h \text{ a} c w \omega t h \text{ a} c w \omega t h \text{ a} c w \omega t h \text{ a} c w \omega t h \text{ a} c w \omega t h \text{ a} c w \omega t h \text{ a} c w \omega t h \text{ a} c w \omega t h \text{ a} c w \omega t h \text{ a}$ 9023311752 (Mr. Devinder Prasad; Developer), 9988604985 (Ms. Sandhya; Developer), 8288008135 (Mr. Harmandeep, Hostel Admin Officer).

We will be happy to help you.

(Coordinating Warden)